# HOW TO: PROMOTE YOUR PROPERTY LISTINGS USING MADI

There's no need to be a marketing expert to get your property promotion off the ground. With MADI's Property Promotion, anyone can create professional-looking marketing materials with ease. Simply drag and drop your way to a listing that's sure to stand out from the rest.

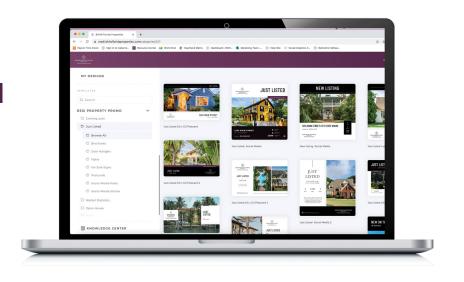

# STEP 1: LOG INTO CAB CORNER

 Log into mycabcorner.com > scroll down to MADI and click

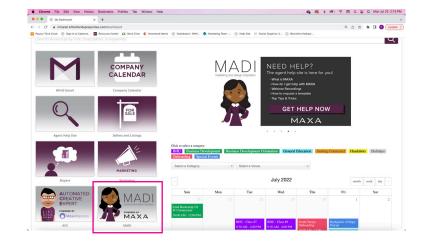

# STEP 2: SCROLL TO PROPERTY PROMO SECTION OF YOUR CHOICE

- There is a Residential (Resi), Commercial, Property Management (PM), and Luxury Property Promo section.
- Within each Property Promo section are folders for each phase of the listing, including Coming Soon, Just Listed, Open House, and Just Sold.
- Depending on the phase of the listing will dictate which folder you go to for all your marketing needs! This includes social media posts, social media stories, flyers, brochures and more.

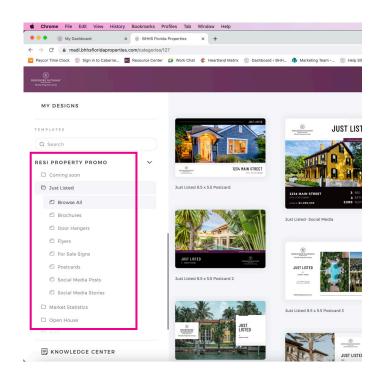

#### STEP 3: CREATE DESIGN

Click on the design you want to use > click
 Create Design

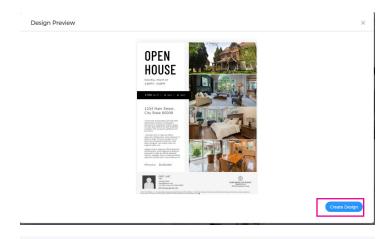

## STEP 4: PROPERTY SEARCH

- Type in the MLS Number or the Address
- The listing will prepopulate\* > click on the address
- \*Not seeing your listing? Email support@maxadesigns.com and team@bhhsflpg.com
- The description, price, and specs from MLS will populate. You'll want to confirm everything is correct
- Then you'll see the photos from your listing populate. You can pick and choose your photos or we suggest you click Select All
- Check the box confirming you have permission to promote the listing (this is helpful if you're hosting an open house for another agent)
- Then click create

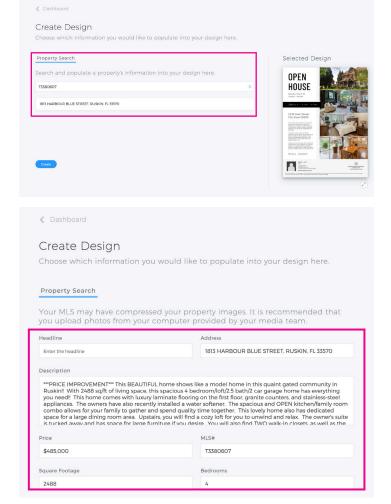

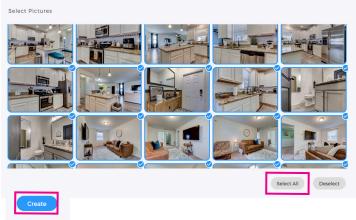

#### STEP 5: EDIT THE DESIGN

- If your description is too large, you'll need to edit. Simply click on the text box and you can edit the content.
- You'll need to add in your property's images. Simply click on the image you want to swap > the image library will appear in the toolbar to the left.

 Your Property's images should be in a folder. Click the folder and then click the image you want to place. Rinse and repeat.

Upload Image
Citix image on template to implace

T TEXT

Q Search Copyright Free Images

60 × 35

MY UPLOADS

SHARES

FINANCIA

SHARES

FINANCIA

BHAS SIGNICA

BHAS SIGNICA

PROPERTY 1

PROPERTY 1

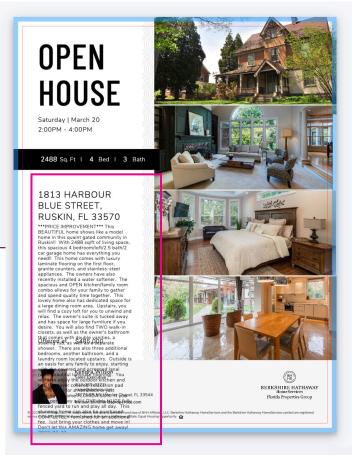

## STEP 6: NAME & SAVE THE DESIGN

 Name the design so you can differentiate from others in your dashboard > then click
 Save

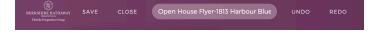

#### STEP 7: DOWNLOAD

- MADI will help you catch typos and grammatical errors. You can make the changes she suggests or bypass them.
- Click **Download** > choose your File Type
- Pro Tip for flyers: PDF Standard is your go-to for in office printing. PDF Print is for in professional commercial printing.
- Pro Tip for social media: PNG will provide the highest quality image

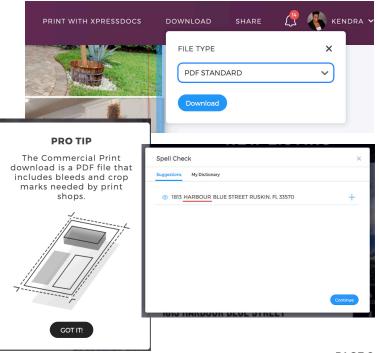